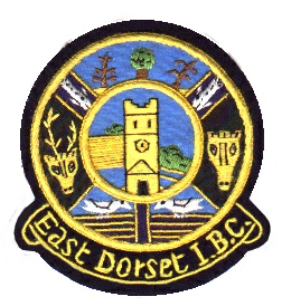

## **How to book a roll-up or match**

## **Once you have mastered how to log into your online Bowlr account, booking a rink for a rollup or a Club, County or National match is EASY!**

Log into your Bowlr account - remember your membership number and password.

Go to the Diary page and click on "**Book a Match**".

What type of game are you booking for? The menu down the left hand side has your options:

- To book a roll up or a National/County, select "**My Roll Up/National/County Matches**" and then click the "**Make a New Booking**" box; (you can book up to 3 provisional slots)
- To book an internal Club Competition, select "**My Club Competition Matches**", scroll to the relevant competition you wish to book and then click the "**Book a Slot**" box

Select a date/time (you can book up to a maximum of 30 days in advance). Browse the Rink Diary until you identify the session you require to book - scroll forwards or backwards by clicking "**Next**" or "**Previous**" - or jump to your required date using the red "**CHOOSE DATE**" box and a calendar will appear; click the date you wish to jump to.

*For Roll Ups / Nationals/Counties*, on your selected day hover over the session you want to book and click the orange "**Book slot**" button.

- Use the drop down box to select whether you are booking a roll up or county/national game.
- Select your rink as "confirmed" or "provisional" as appropriate [see below to make note of your preferred rink from County / National bookings].
- Add names/notes such as your roll up timing, number of players or other info you want to share using the 'name fields'.

*For Club Competitions*, hover over the session you want to book and click the orange "**Make Reservation**" button. You can then either confirm that booking immediately, leave that booking as a reservation to confirm at a later date or make further reservations as appropriate.

**You're done!** You will get an automatic email confirmation of your booking. You will also be able to confirm the booking immediately for yourself by viewing the rink diary.

## **NOTES:**

Any reservations that prove not needed, go back into My Account and click "**Remove**" next to the booking. The system will automatically cancel provisional reservations if not confirmed within a few days. Also, once you start to make a booking you must complete it even if you decide you don't need it; just book it and then remove it.

*Preferred Rinks*: f the particular rink you require isn't available when booking - e.g. the same rink for a double session county or national booking - but another rink for the relevant session is available, then book that alternative rink and make a note of your preferred rink at the bottom of the booking form. The Office will be automatically made aware of your requirement and will try to accommodate.

**Don't need the full session**: if you are intending to roll up for less than a full session add a comment to the booking in one of the "name" fields; other members will then know the rink is available after that.

For further help on making a booking, see the Bowlr Online Booking Help Guide in the menu.

## **Good luck!**